## Setting up your Wi-Fi controller

### Parameters:

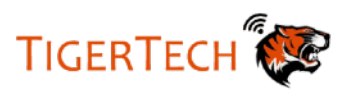

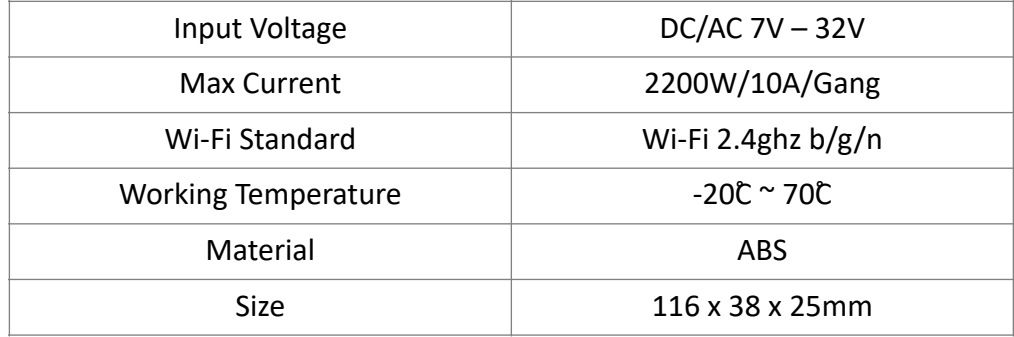

# Connecting the Wi-Fi Controller

Step 1: Turn off your BFT Ultra Gate Motor completely. Disconnect the battery back-up if you have one

Step 2: Wire the module to your motor. There is no on/off switch on the module. The diagram shown is of a smart control board (BFT Ultra)

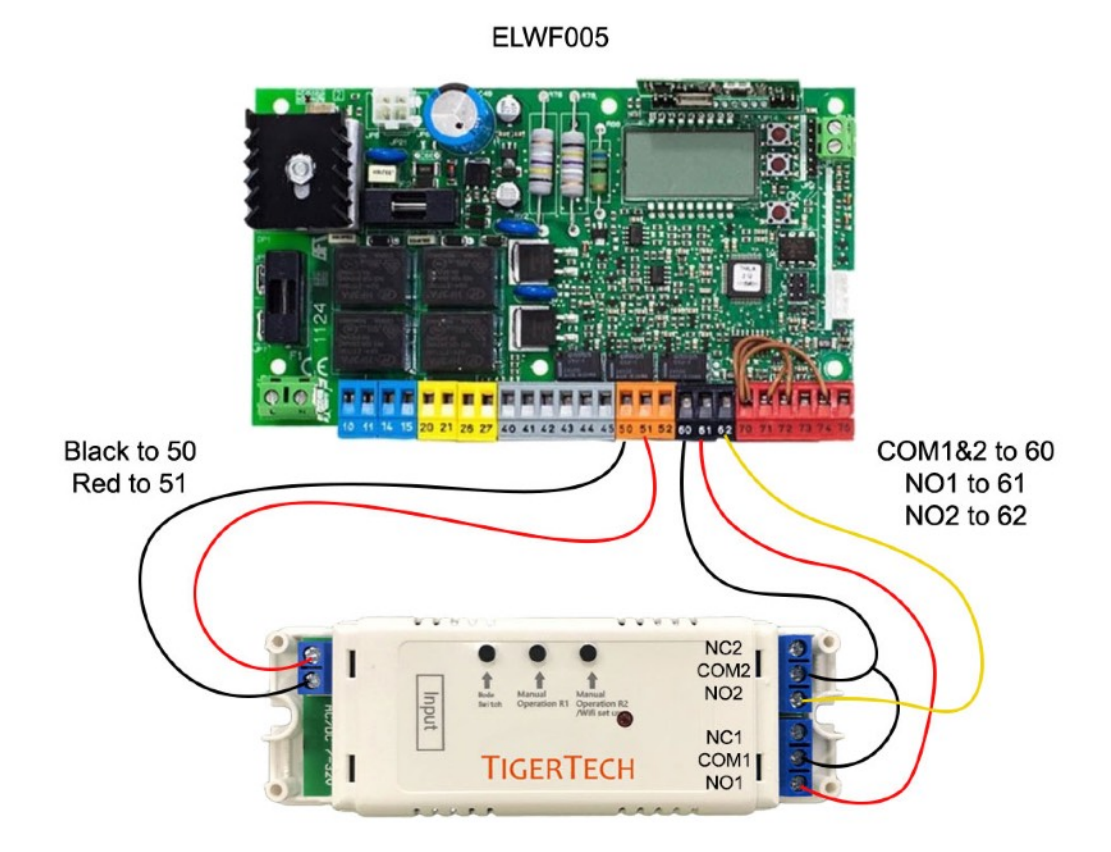

## User Guide

Step 1:

Search "ewelink" on Google Play Store or Apple App Store

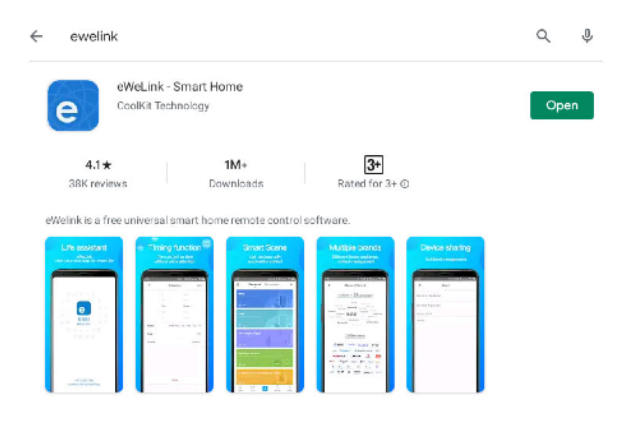

Step 2:

Register or Login to your eWelink account

#### Step 3:

Pair the Wi-Fi module with your smartphone/tablet.

- 1. Press  $\leftarrow$  on eWelink App
- 2. You will see the following screen
- 3. Tap "Compatible Mode"

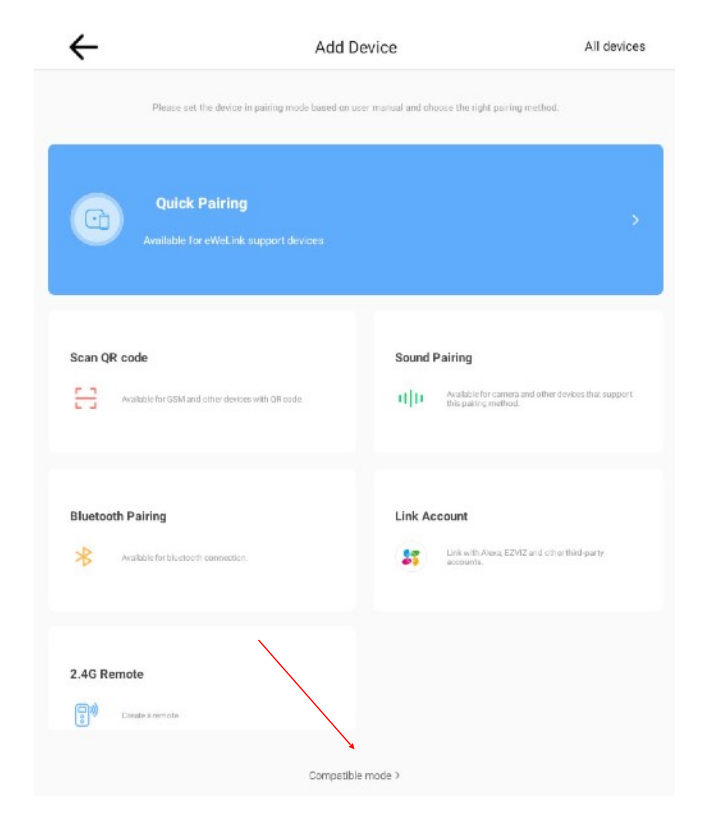

4. Press and hold this button until red LED blinks twice and solid.

Then let go and press again until it blinks constantly.

(Make sure you get this one right)

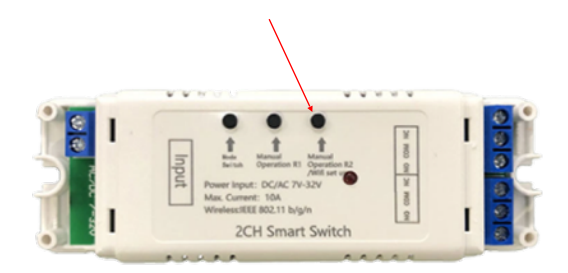

5. Input your Wi-Fi name and password

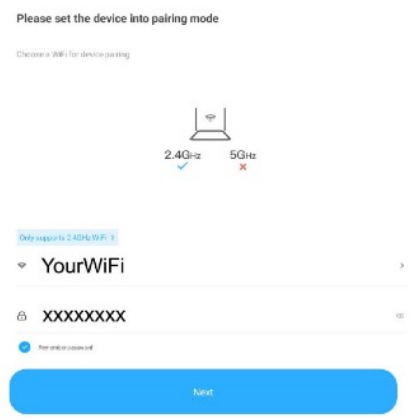

- 6. Tap Connect in the app and it will bring you to settings to select Wi-Fi
- 7. If you have done Step 4 correctly, 'ITEAD-XXX' should appear in the list of Wi-Fi network.
- 8. Select that and fill in the password: 12345678 and go back to the app and tap next
- 9. Let the app do its things
- 10. Name your device
- 11. When the LED is on, the device is online
- 12. Tap into your device on the eWelink app
- 13. Tap on the 3 dots at the top right of your screen
- 14. Tap into "inching" and turn it on. Set it to 1 second for both open and close signal. Make sure to save your settings. (This step is very important)
- 15. You can now open and close your gate from the eWelink app

Edition: 3